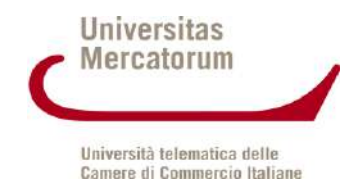

**D7\_L15\_Guida alla DI**

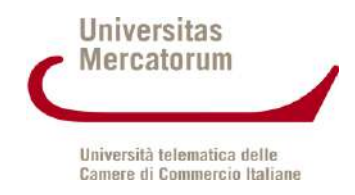

## **Indice**

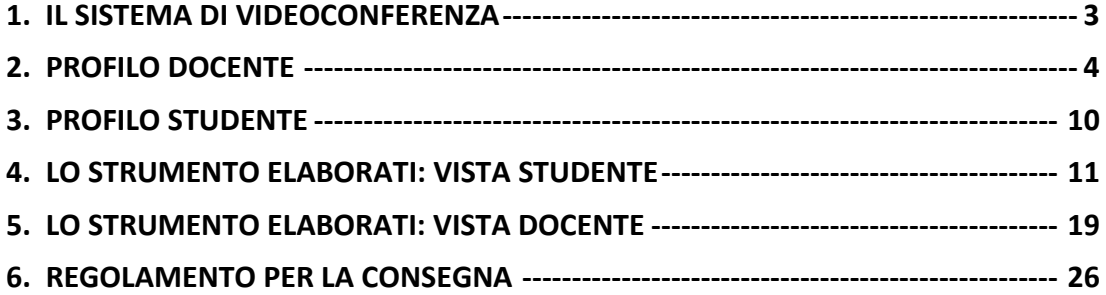

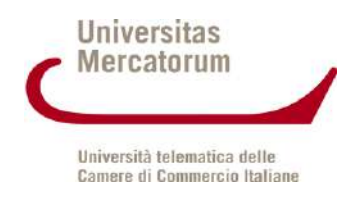

## **1. IL SISTEMA DI VIDEOCONFERENZA**

<span id="page-2-0"></span>Il sistema "videoconference" dell'Universitas Mercatorum è accessibile direttamente dalla piattaforma [http://iuniversity.unimercatorum.it,](http://iuniversity.unimercatorum.it/) dopo aver effettuato l'accesso alla piattaforma con le proprie credenziali personali.

Il sistema è utilizzabile dai docenti e dagli studenti dell'Università e intende fornire un utile strumento di interazione per il supporto alla didattica:

- creare aule didattiche relative ad una lezione o più lezioni di un esame;
- consultare materiale didattico del corso fornito dai docenti;
- creare gruppi di discussione e approfondimento;
- ecc.

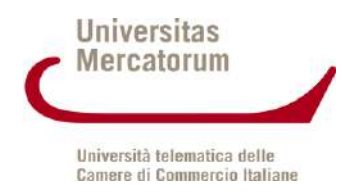

# **2. PROFILO DOCENTE**

#### <span id="page-3-0"></span>*Accesso al sistema di video conferenza.*

Quando il docente accede alla piattaforma di unimercatorum dalla "HOME" della piattaforma accede alla voce di menu VIDEOCONFERENZA - Figura 1

Successivamente il sistema si presenta con la schermata AGORA' del sistema di "videoconference" Figura 2

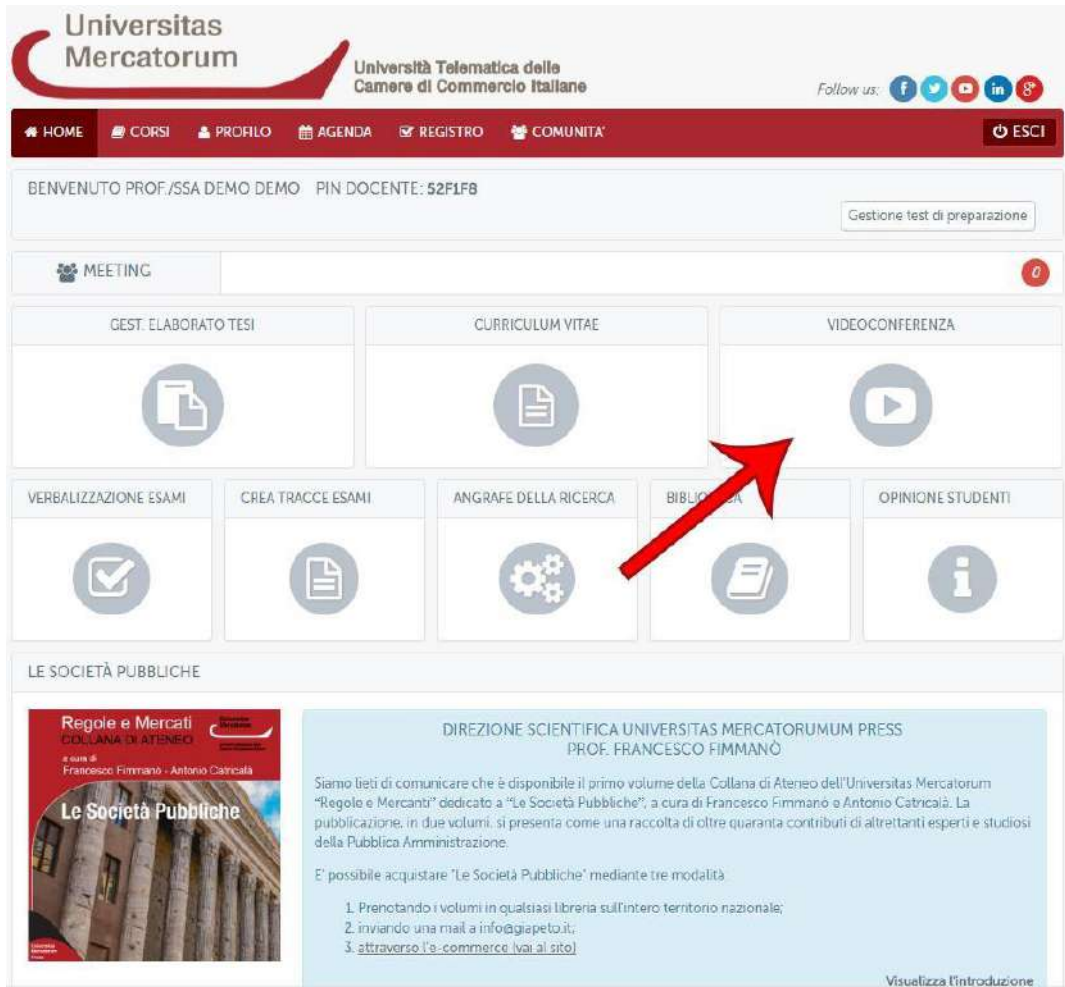

Figura 1

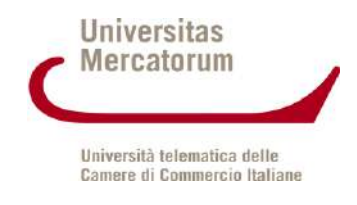

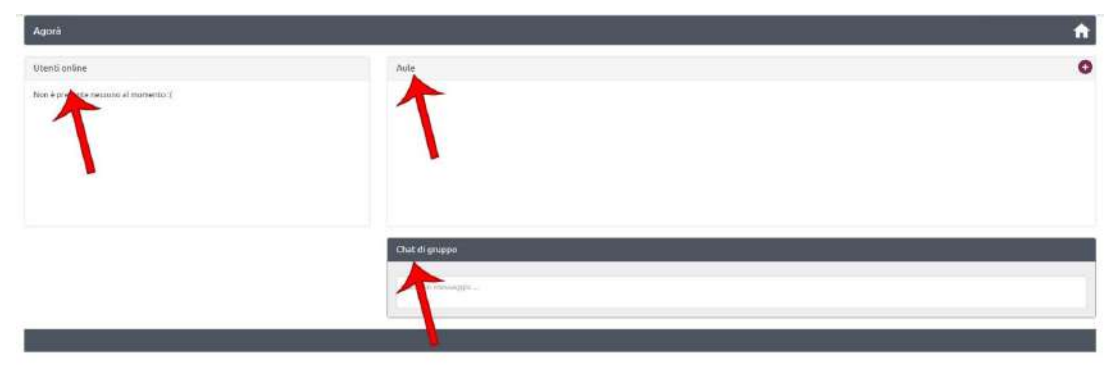

Figura 2

La schermata in questione presenta tre macro sezioni:

*Utenti online*: gli utenti del sistema che nello stesso momento stanno visualizzando la stessa pagina del docente;

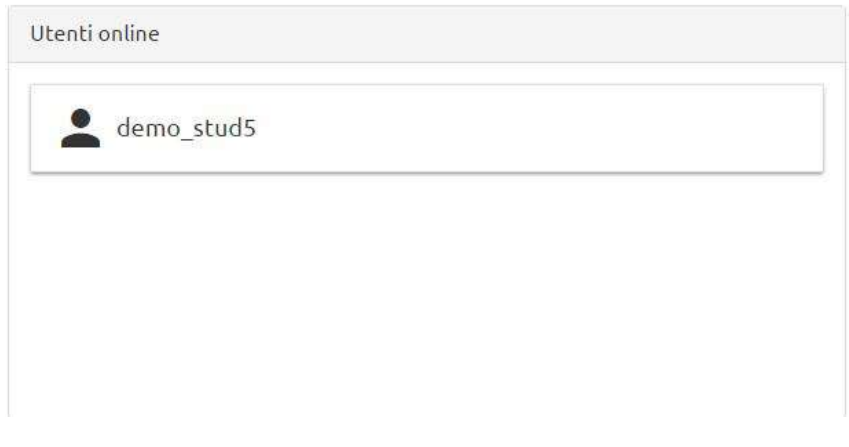

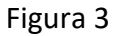

Cliccando sull'utente è possibile chattare con lo stesso.

*Aule*: l'elenco delle "aule virtuali" che il docente ha creato;

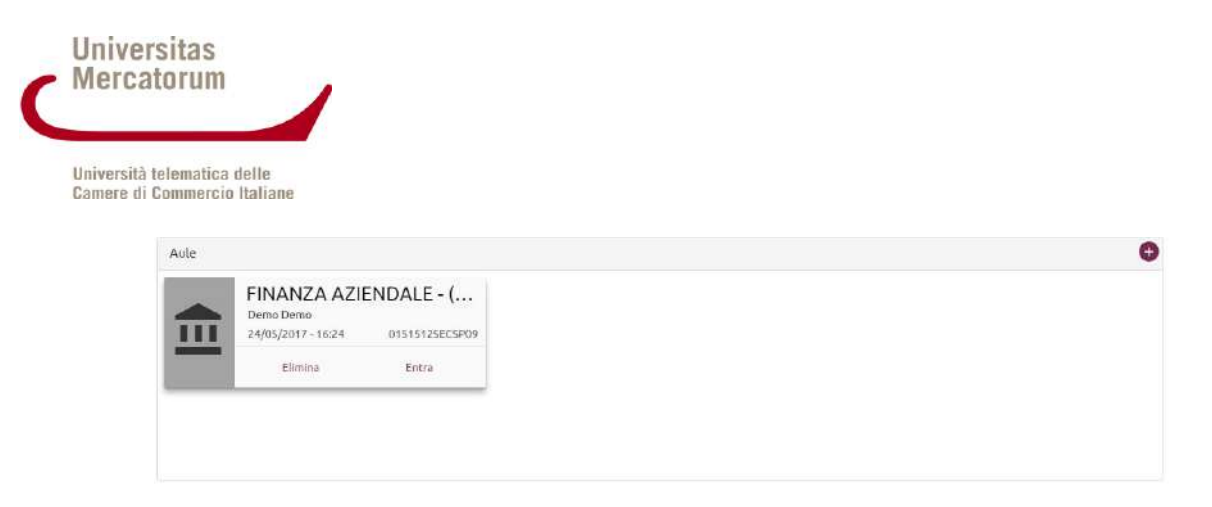

Figura 4

Il docente può elminare l'aula o accedere alla stessa cliccando sul tasto "Entra". Da questa sezione il docente può creare una nuova aula (sez. b). *Chat di gruppo* la sezione in cui vengono visualizzati tutti i messaggi di chat degli utenti che sono online.

### **Creazione di una nuova aula virtuale.**

Il docente può creare nuove aule per avviare videoconferenze con gli studenti. <sup>ch</sup> Figura 5

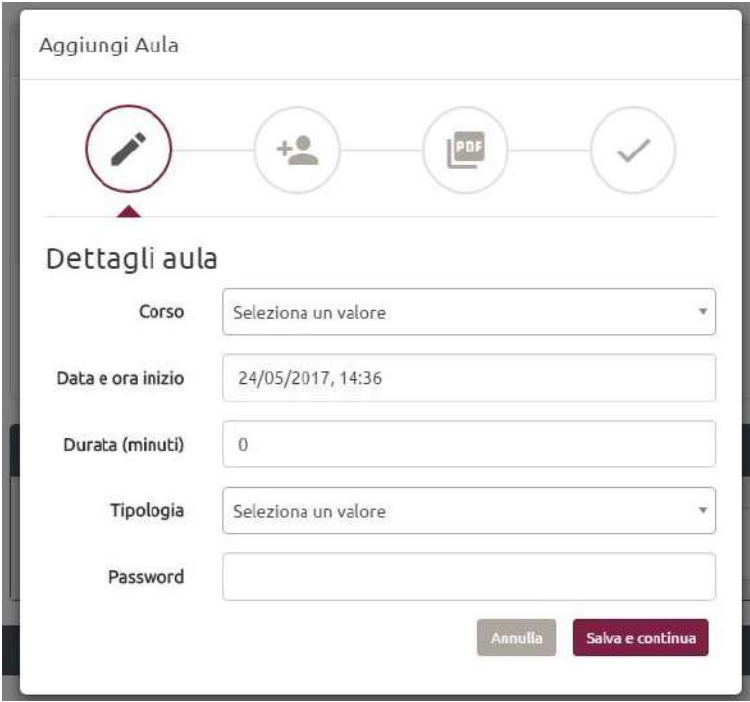

Figura 5

Per creare una nuova aula bisogna indicare:

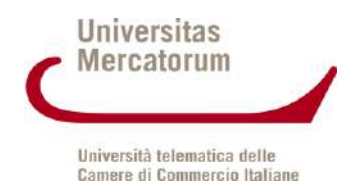

Dettagli aula: selezionare il corso di riferimento (esame); selezionare la data e l'ora di inizio della videoconferenza; indicare la durata in minuti; selezionare la tipologia della videoconferenza (aperta a tutti gli studenti, con selezione degli studenti, ecc.); inserire eventualmente una password per l'accesso alla videoconferenza da comunicare poi solo agli interessati.

Se si seleziona la videoconferenza con scelta studenti bisogna selezionare l'elenco degli studenti che potranno accedere alla videoconferenza: Figura 6

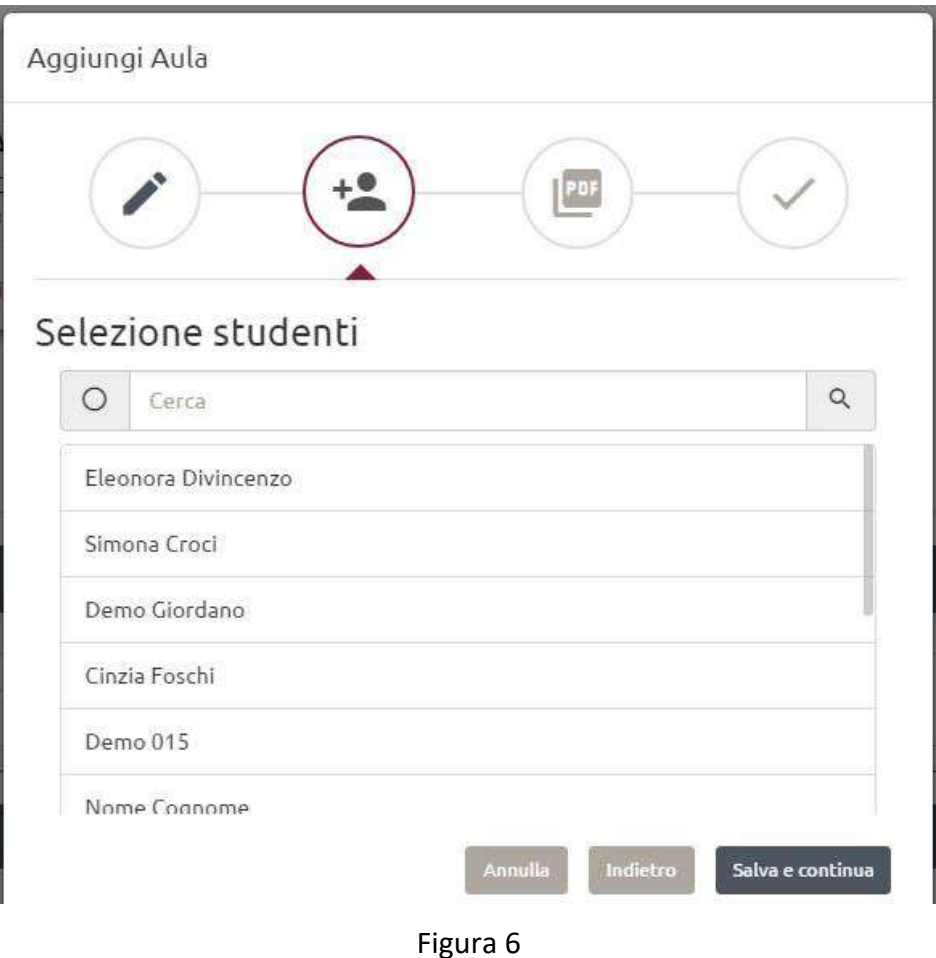

Successivamente bisogna indicare almeno un documento pdf per il supporto alla didattica e selezionare almeno un documento come documento principale per la videoconferenza che apparirà all'inizio della videoconferenza come documento di default. Figura 7

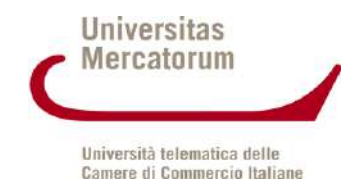

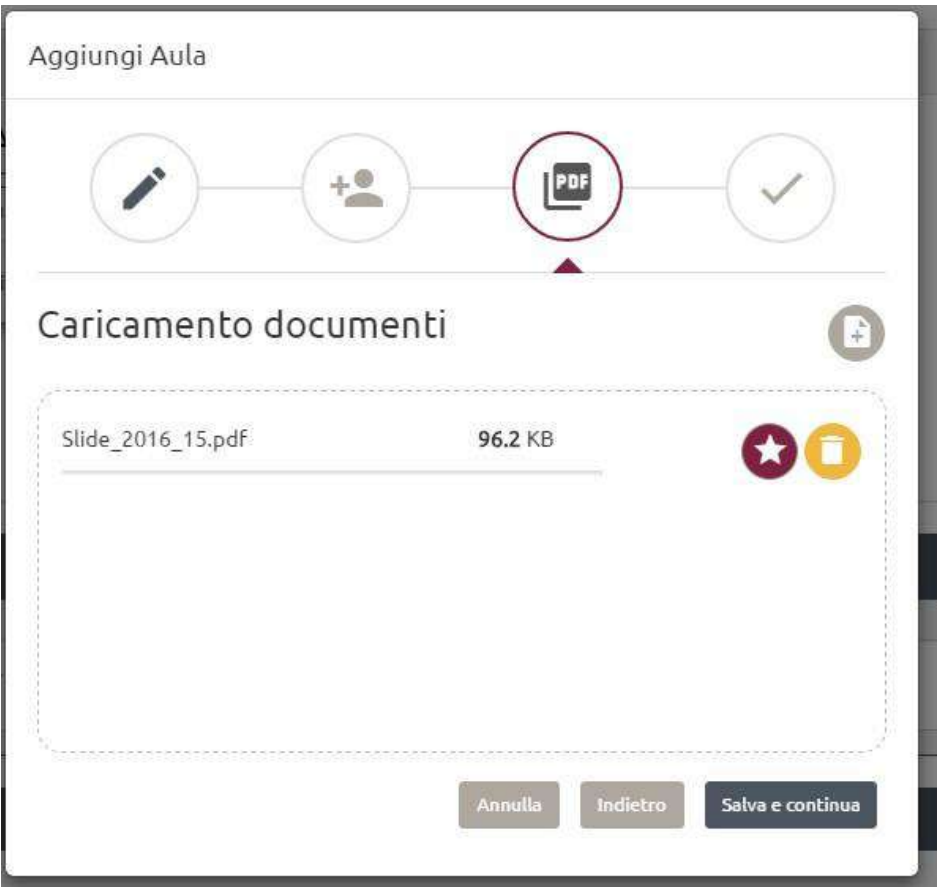

Figura 7

Al termine dell'inserimento l'aula appena creata sarà disponibile per il docente e gli studenti e sarà consultabile. Figura 4

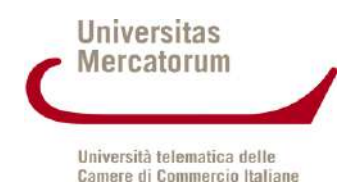

# **Modalità di partecipazione e interazione durante una video conferenza.**

Per accedere alla videoconferenza di una specifica aula bisogna cliccare sul tasto entra rispettivo all'aula in questione Figura 4.

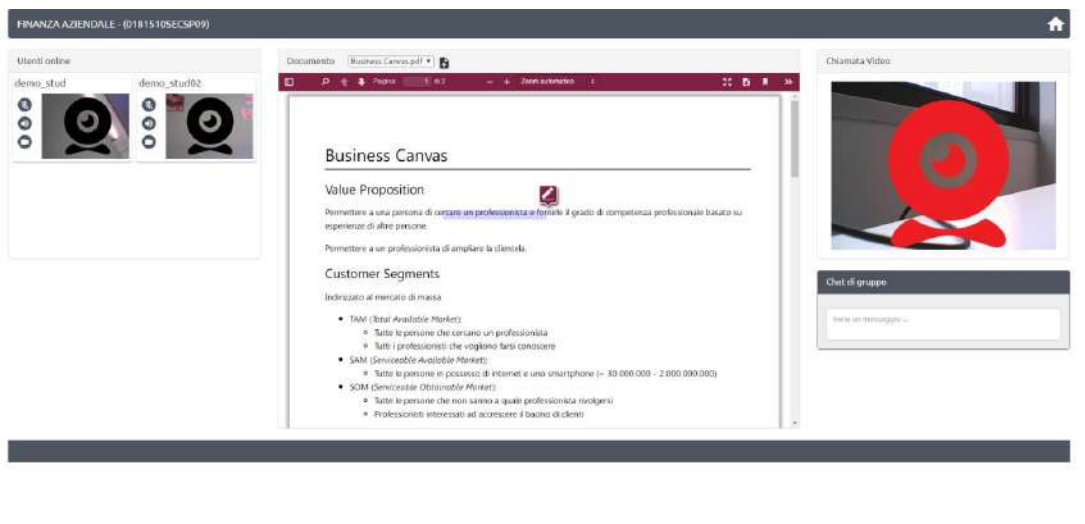

#### Figura 8

Il sistema presenta la schermata principale della videoconferenza che si divide in 3 sezioni principali:

Elenco degli studenti con relativi streaming video: cliccando sullo studente posso interagire con esso e posso oscurare il suo video, chiudere il suo audio o passargli la parola. Nel caso in cui gli passo la parola lo streaming dello studente diventa visibile a tutti sulla sezione destra della schermata (come se fosse il docente) finché non gli revoco la parola.

La sezione centrale contiene il documento pdf che il professore ha scelto come documento di default. Il docente controlla le azioni del documento anche per gli studenti. Tutte le operazioni che vengono effettuate sul PDF sono sincronizzate con gli studenti: inserimento di una nota, scoll, ingrandimento, cambio documento, in modo da fornire uno strumento molto utile di supporto alla videoconferenza.

La sezione destra contiene lo streaming video del docente. Figura 8

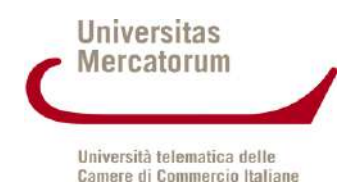

## **3. PROFILO STUDENTE**

#### <span id="page-9-0"></span>**Accesso al sistema di video conferenza.**

Lo studente deve selezionare il corso per il quale è stata creata l'aula virtuale e accedere dal menu della pagina del corso allo strumento di videoconferenza.

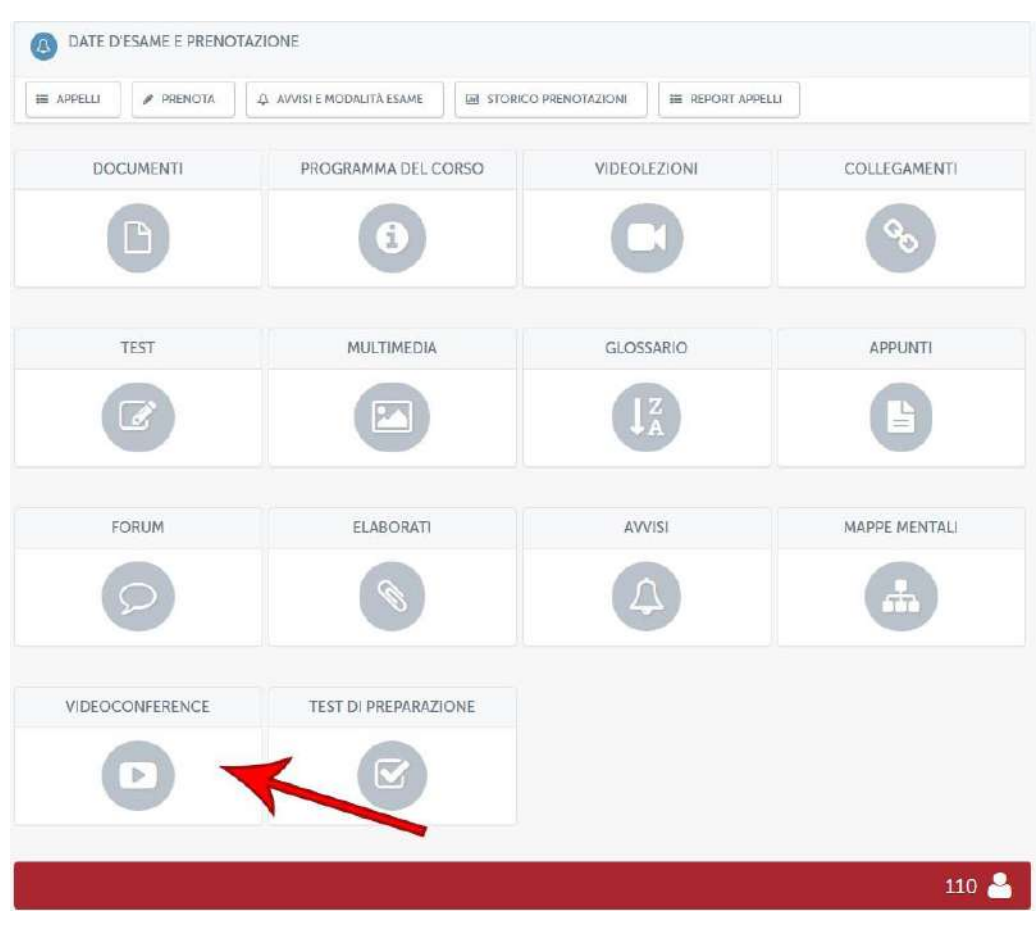

Figura 9

Il sistema mostra la pagina AGORA' allo studente attraverso la quale lo studente visualizza gli utenti online in quel momento, l'elenco delle aule disponibili e la chat di gruppo Figura 2 Lo studente sceglie ora l'aula ed entra nella videoconferenza. Figura 9

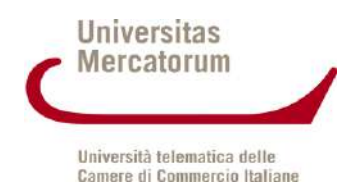

# **Modalità di partecipazione e interazione durante una video conferenza.**

Lo studente visualizza la schermata della videoconferenza divisa in tre sezioni.

A sinistra l'elenco degli altri studenti partecipanti e relativi streaming video coi quali può interagire.

A destra il video del docente (o dello studente che ha la parola).

Al centro il documento PDF che il docente sta utilizzando per la didattica. Lo studente non può interagire col documento ma resta sincronizzato e visualizza tutte le azioni che il docente effettua sullo stesso. Figura 8

# **4. LO STRUMENTO ELABORATI: VISTA STUDENTE**

<span id="page-10-0"></span>La sezione *Elaborati* è molto importante, ove previsto, per poter accedere agli appelli d'esame. In questa sezione (figura 1) il docente sottopone delle esercitazioni e invita lo studente a svolgerle.

| CORSO DEMO                                                                           |                                                                                | <b># TORNA ALLA HOME DEL CORSO</b> |
|--------------------------------------------------------------------------------------|--------------------------------------------------------------------------------|------------------------------------|
| A<br>In questa sezione è possibile visualizzare le aree su cui vertono gli elaborati |                                                                                |                                    |
| MESSAGGI                                                                             |                                                                                | $\sigma$                           |
| SELEZIONA DATA ESAME                                                                 |                                                                                |                                    |
| Seleziona Appello                                                                    | 01-05-2017 -- Villa Vannucchi, San Giorgio a Cremano, Corso Roma 43/47 - 80046 | $\mathbf{y}_i$<br>B                |
|                                                                                      |                                                                                |                                    |
| AREE                                                                                 |                                                                                |                                    |
|                                                                                      |                                                                                |                                    |
| AREA 1                                                                               | AREA 2                                                                         | AREA 3                             |
|                                                                                      |                                                                                |                                    |
| TERMINE CONSEGNA<br>$08 - 04 - 2017$                                                 | TERMINE CONSEGNA<br>08-04-2017                                                 | TERMINE CONSEGNA<br>08-04-2017     |
|                                                                                      |                                                                                |                                    |
|                                                                                      |                                                                                |                                    |

Figura 1: Sezione Elaborati

Prima di poter svolgere gli elaborati lo studente dovrà selezionare la data della sessione nella quale vuole sostenere l'esame (figura 2).

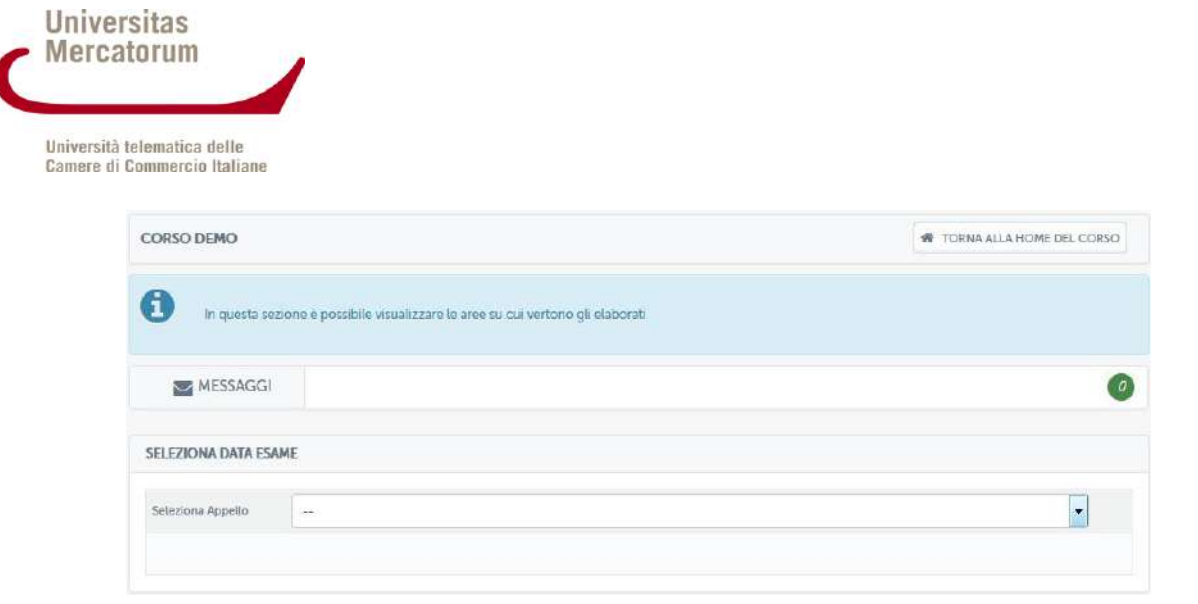

Figura 2: Sezione Elaborati: selezione data d'esame

Dopo aver selezionato la data d'esame, come è possibile vedere già dalla figura 2bis, sulle aree di valutazione comparirà la data ultima prevista per la consegna degli elaborati.

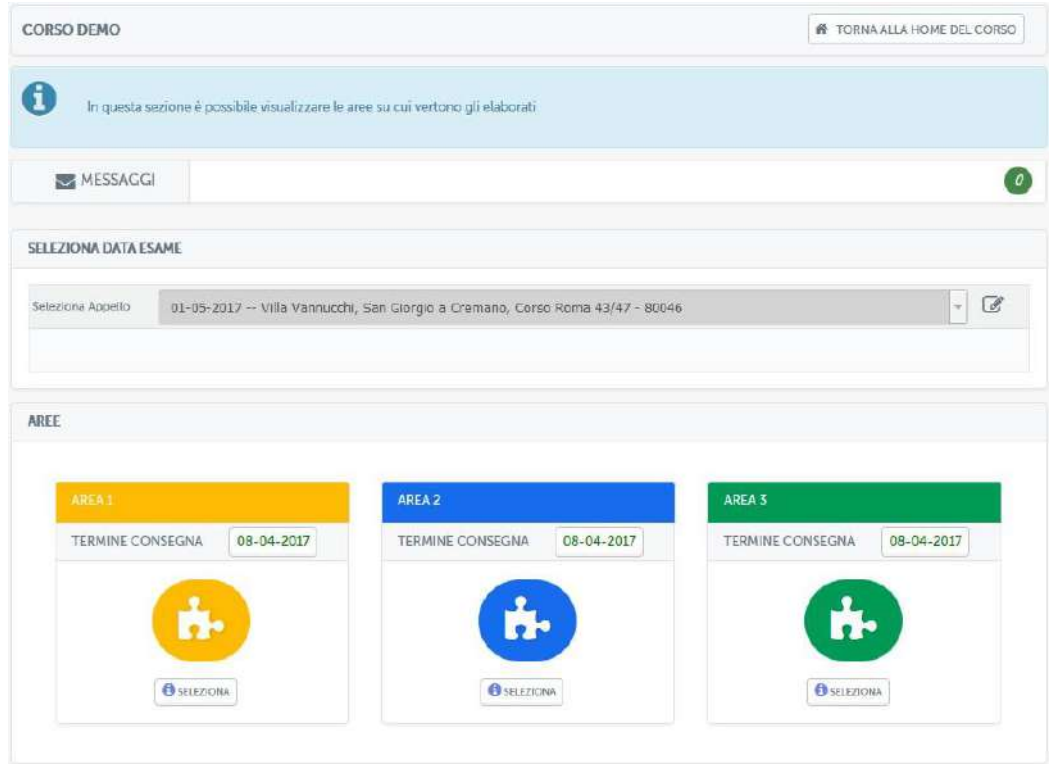

Figura 2bis: Sezione Elaborati: data d'esame selezionata

L'esempio in figura mostra un esame previsto per il giorno 1° maggio 2017 per il quale sarà indispensabile consegnare gli elaborati entro e non oltre il 4 aprile 2017.

Entrando nell'area, quindi, lo studente potrà visualizzare l'elenco delle tracce inserite dal docente (figura 3).

|              | DESCRIZIONE AREA                                                                                                    |                  |                           |                   |                       |
|--------------|----------------------------------------------------------------------------------------------------|------------------|---------------------------|-------------------|-----------------------|
| W            | AREA AREA 1<br>Elaborato Area 1<br>DOPO AVER SELEZIONATO LA DATA ESAME E POSSIBILE SCEGLIERE LA PROVA CHE SI VUOLE SOSTENERE |                  |                           |                   |                       |
|              |                                                                                                    |                  |                           |                   |                       |
| z.           | <b>PROVA</b>                                                                                                    | DATA             | <b>N STUDENTI MASSIMO</b> | <b>N.STUDENTI</b> |                       |
| $\pm$        | Area_1_TRACCIA_1.pdf &                                                                                                    | 06-03-2017 15:57 | $\tilde{\mathbf{b}}$      | $\mathbbm{1}$     | $\circ$               |
| $\mathbf{2}$ | Area_1_TRACCIA_2.pdf &                                                                                                    | 06-03-2017 15:57 | $\overline{5}$            | $\mathbb{G}.$     | <b>SELEZIONA</b><br>e |

Figura 3: Sezione Elaborati, elenco tracce selezionabili

Ogni traccia prevede un numero massimo di studenti ai quali sarà permesso selezionarla. Questo per garantire che la classe sia equamente distribuita su tutte le tracce previste. Nel momento in cui una delle tracce avrà superato il limite previsto, lo studente sarà avvisato nella schermata di selezione (figura 4) e non gli sarà possibile selezionare la traccia interessata.

|                | Elaborato Area 1<br>DOPO AVER SELEZIONATO LA DATA ESAME E POSSIBILE SCEGLIERE LA PROVA CHE SI VUOLE SOSTENERE |                  |                           |                     |                  |
|----------------|----------------------------------------------------------------------------------------------------|------------------|---------------------------|---------------------|------------------|
| $\pi$          | PROVA                                                                                                    | <b>DATA</b>      | <b>N.STUDENTI MASSIMO</b> | <b>N.STUDENTI</b>   | <b>SELEZIONA</b> |
|                | Area_1_TRACCIA_1.pdf &                                                                                        | 06-03-2017 15:57 | 1                         | 5                   | Limite Superato. |
| $\overline{2}$ | Area_1_TRACCIA_2.pdf &                                                                                        | 06-03-2017 15:57 | $\mathfrak{s}$            | ö                   | $\odot$          |
|                | Area_1_TRACCIA_3.pdf &                                                                                        | 06-03-2017 15:57 | $\hat{\sigma}$            | $\ddot{\mathbf{0}}$ | $\ddot{\circ}$   |
|                | <b>STATO</b><br>Puoi caricare l'elaborato.                                                                    |                  |                           |                     |                  |

Figura 4: Sezione Elaborati, elenco tracce, traccia non selezionabile

Per accedere all'elaborato è sufficiente cliccare sulla denominazione dello stesso. Una volta all'interno lo studente si troverà nella schermata di figura 5 che presenta la traccia selezionata e da la possibilità di sottomettere la soluzione dell'elaborato.

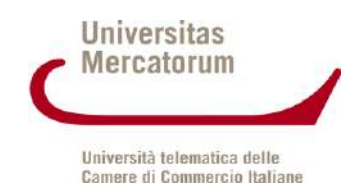

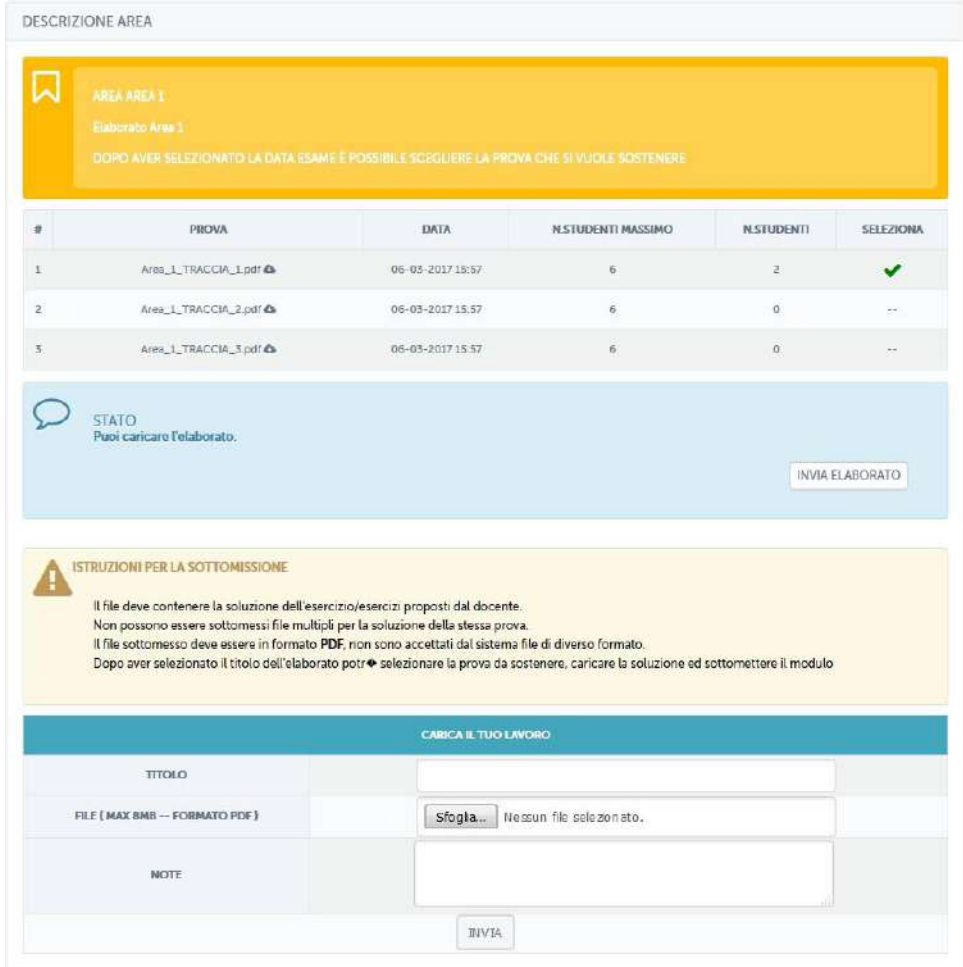

Figura 5: Sezione Elaborati, sottomissione elaborato

Per sottomettere l'elaborato bisogna utilizzare la funzionalità "CARICA IL TUO LAVORO". Il file da caricare deve contenere la soluzione dell'esercizio/esercizi proposti dal docente. Non possono essere sottomessi file multipli per la soluzione della stessa prova. Il file sottomesso deve essere in formato PDF e non deve superare 8 MB di grandezza, non sono accettati dal sistema file di diverso formato. Oltre al file allo studente viene data la possibilità di dare un titolo al proprio elaborato e di inviare, tramite la sezione note, degli appunti al docente. Questi verranno visualizzati dallo stesso prima di effettuare la correzione.

Una volta sottomesso l'elaborato lo studente lo vedrà in attesa di correzione da parte del docente (figura 6).

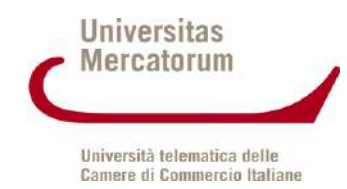

|                | AREA AREA 1<br>Etaborato Area 1<br>DOPO AVER SELEZIONATO LA DATA ESAME È POSSIBILE SCEGLIERE LA PROVA CHE SI VUOLE SOSTENERE |                         |                   |                                                                                                    |                        |                  |
|----------------|----------------------------------------------------------------------------------------------------|-------------------------|-------------------|----------------------------------------------------------------------------------------------------|------------------------|------------------|
| ë              | PROVA                                                                                                    |                         | <b>DATA</b>       | <b>N.STUDENTI MASSIMO</b>                                                                                       | <b>N.STUDENTI</b>      | <b>SELEZIONA</b> |
| Ŧ              | Area_1_TRACCIA_1pdf Ca                                                                                                    |                         | 06-03-2017 15:57  | 6                                                                                                    | $\mathbf{z}$           | ✔                |
| 2              | Area_1_TRACCIA_2.pdf $\triangle$                                                                                             |                         | 06-03-2017 15:57  | 6                                                                                                    | o                      | $\sim$           |
| $\overline{3}$ | Area 1_TRACCIA_3.pdf &                                                                                                    |                         | 06-03-2017 15:57  | $\tilde{u}$                                                                                                    | $\Omega$               | --               |
| TIPO.          | <b>AUTORE</b>                                                                                                    | <b>DOCUMENTO</b>        | PROVA SELEZIONATA | DATA D'INVIO                                                                                                    | <b>ESITO ELABORATO</b> | <b>AZIONI</b>    |
|                | Utente 2 Utente 2                                                                                                    | AREA_1_107_studente.pdf | Area 1 TRACCIA 12 | 06-03-2017 16:17:30                                                                                             | $\sim$                 | - 0              |
|                | <b>STATO</b>                                                                                                    |                         |                   | Elaborato sottomesso in attesa di correzione.(Caricando un nuovo elaborato, quello insento verrà sovrascritto.) | SOVRASCRIVI ELABORATO  |                  |

Figura 6: Sezione Elaborati, elaborato sottomesso

Dalla stessa schermata sarà possibile rivedere l'elaborato sottomesso e/o sovrascriverlo e sarà possibile contattare il docente tramite messaggi privati (figura 7).

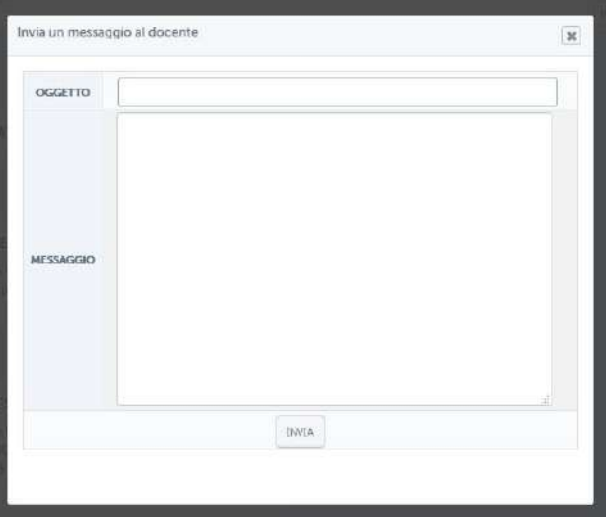

Figura 7: Sezione Elaborati, messaggio privato

Dalla sezione relativa ai messaggi sarà possibile anche consultare uno storico che conserva tutta la vita di ogni elaborato sottomesso dallo studente.

Grazie a questa timeline sarà possibile visualizzare tutte le azioni svolte in ogni momento e anche gli eventuali messaggi scambiati con il docente (figura 8).

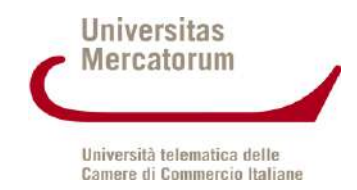

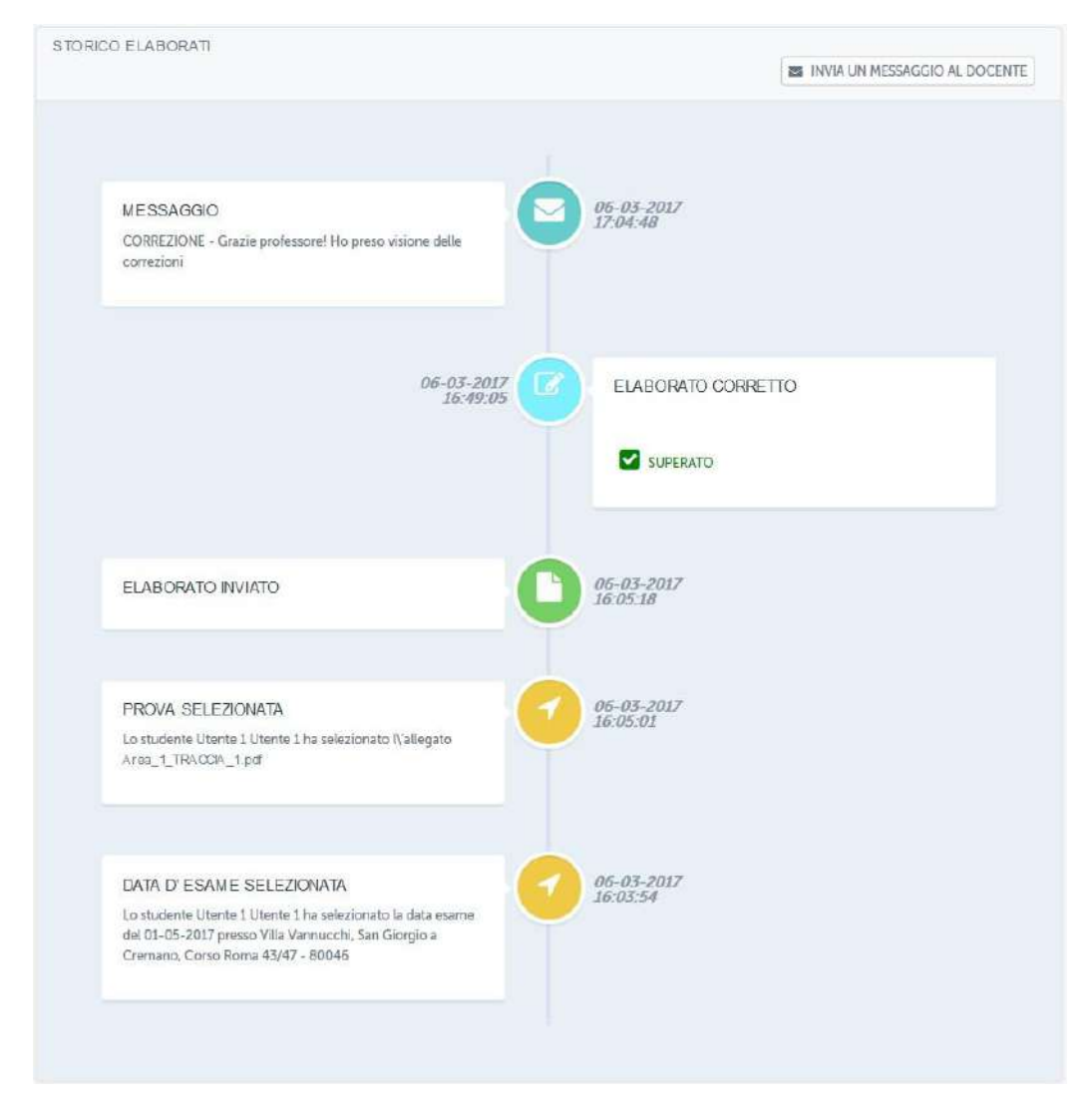

Figura 8: Sezione Elaborati, timeline

Dopo la correzione da parte del docente, lo studente potrà visualizzare il risultato e la relativa votazione. Si accorgerà che la correzione è avvenuta grazie a ciò che comunica l'avviso posto all'interno del singolo elaborato (figura 9).

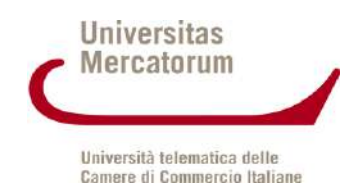

|                 | Elaborato Area 1                         | AREA AREA 1<br>DOPO AVER SELEZIONATO LA DATA ESAME È POSSIBILE SCESLIERE LA PROVA CHE SI VUOLE SOSTENERE |                               |                     |                        |                  |  |  |
|-----------------|------------------------------------------|----------------------------------------------------------------------------------------------------|-------------------------------|---------------------|------------------------|------------------|--|--|
| $\frac{\pi}{2}$ | <b>PROVA</b>                             |                                                                                                    | <b>DATA</b>                   |                     | <b>N.STUDENTI</b>      | <b>SELEZIONA</b> |  |  |
| $\mathcal{I}$   | Area_1_TRACCIA_1.pdf &                   |                                                                                                    | 06-03-2017 15:57              | 6                   | $\overline{3}$         | v                |  |  |
| $\overline{a}$  | Area_1_TRACCIA_2.pdf<br><br><br><br><br> |                                                                                                    | 06-05-2017 15:57              | 6                   | $\Omega$               | $\sim$           |  |  |
| $\overline{5}$  |                                          | Area_1_TRACCIA_3 pdf &                                                                                   | 06-03-2017 15:57              | 6                   | $\Omega$               | $\sim$           |  |  |
| TIPO            | <b>AUTORE</b>                            | <b>DOCUMENTO</b>                                                                                         | PROVA SELEZIONATA             | DATA D'INVIO        | <b>ESITO ELABORATO</b> | <b>AZIONI</b>    |  |  |
| B               | Utente 1 Utente 1                        | AREA 1_107_studente.pdf                                                                                  | Area 1 TRACCIA 1 <sup>4</sup> | 06-03-2017 16:05:18 | Superato               | $\bullet$ 0      |  |  |
|                 |                                          |                                                                                                    |                               |                     |                        |                  |  |  |

Figura 9: Sezione Elaborati, elaborato corretto dal docente e superato

Lo studente potrà trovarsi in due situazioni. Nell'esempio in figura 9 l'elaborato è stato corretto dal docente e risulta superato. Nell'esempio in figura 10 e figura 11, invece, l'elaborato risulta corretto ma il risultato è insufficiente. Per tale motivo lo studente non ha superato la prova e ne deve sottomettere una nuova. In figura 11 si vedono anche le annotazioni fatte dal docente.

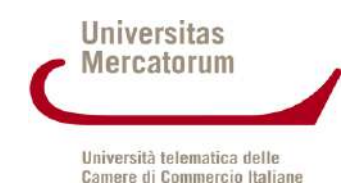

|                | Elaborato Area 3                                 | DOPO AVER SELEZIONATO LA DATA ESAME È POSSIBILE SCEGLIERE LA PROVA CHE SI VUOLE SOSTENERE |                       |                     |                        |               |  |
|----------------|--------------------------------------------------|-------------------------------------------------------------------------------------------|-----------------------|---------------------|------------------------|---------------|--|
| ä              | PROVA                                            |                                                                                           | DATA                  | N.STUDENTI MASSIMO  | <b>N.STUDENTI</b>      | SELEZIONA     |  |
| Œ.             | Area 3 TRACCIA 1 pdf &                           |                                                                                           | 06-03-2017 16:06      | 6                   | 3                      | O.            |  |
| $\overline{2}$ | Area_3_TRACCIA_2 pdf &<br>Area_3_TRACCIA_3 pdf & |                                                                                           | 06-03-2017 16:06      | $\delta$            | $\circ$                | Ø.            |  |
| 3.             |                                                  |                                                                                           | 06-03-2017 16:06<br>6 |                     | $\theta$               | $\odot$       |  |
| TIPO.          | <b>ALITORE</b>                                   | <b>DOCUMENTO</b>                                                                          | PROVA SELEZIONATA     | DATA D'INVIO        | <b>ESITO ELABORATO</b> | <b>AZIONI</b> |  |
| h              | Utente 1 Utente 1                                | AREA_3_109_studente.pdf                                                                   | Area_3_TRACCIA_14%    | 06-03-2017 16:21:28 | Non Superato           |               |  |
|                |                                                  |                                                                                           |                       |                     |                        |               |  |

Figura 10: Sezione Elaborati, elaborato sottomesso, corretto dal docente e non superato

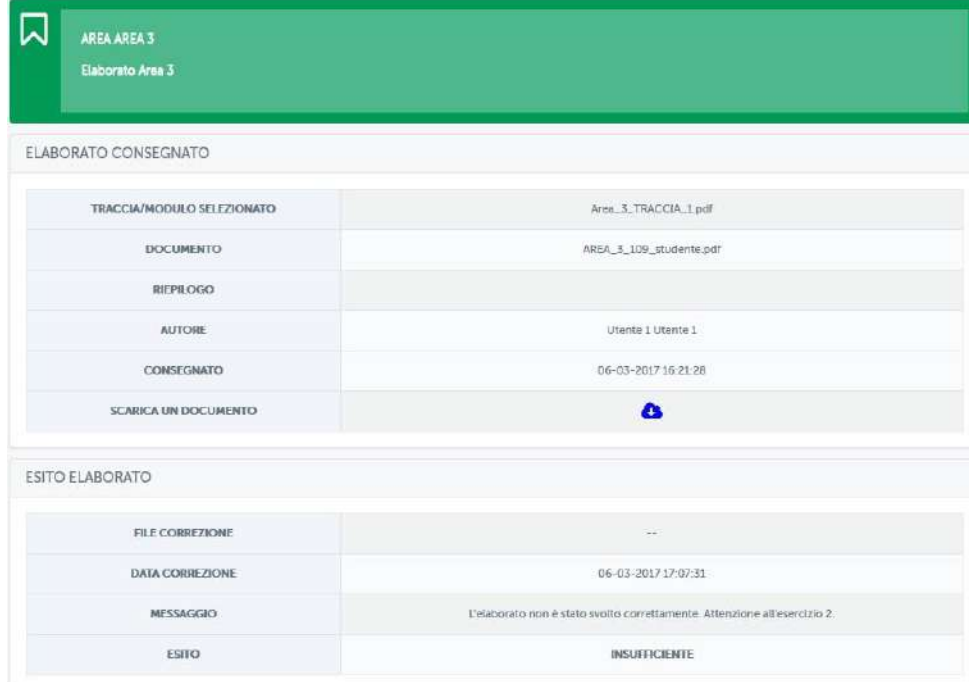

Figura 11: Sezione Elaborati, elaborato non superato, annotazioni del docente

Oltre a leggere i commenti del docente, in questo caso "*L'elaborato non è stato svolto correttamente. Attenzione all'esercizio 2.*", lo studente potrà scaricare il file caricato, eventualmente, dal docente. Tramite questo file lo studente potrà leggere spiegazioni inviate dal docente.

In caso di prova non superata lo studente potrà sottomettere una nuova prova, sempre rispettando i termini previsti rispetto alla sessione d'esame selezionata.

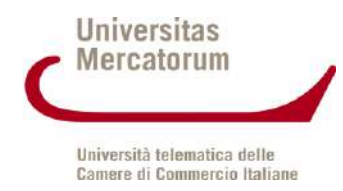

<span id="page-18-0"></span>Nel caso in cui i termini siano scaduti sarà necessario selezionare una sessione d'esame successiva.

### **5. LO STRUMENTO ELABORATI: VISTA DOCENTE**

La sezione *Elaborati* è molto importante, ove previsto, per permettere al docente di valutare il grado di preparazione di uno studente prima dell'esame finale. La prenotazione alla sessione d'esame sarà infatti vincolata al superamento delle prove previste per il corso (figura 12).

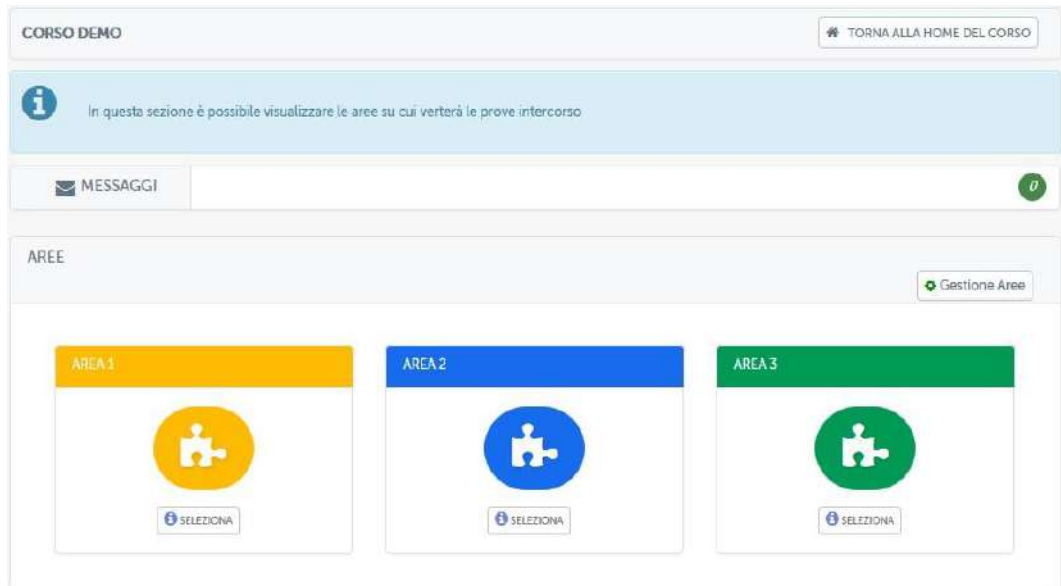

Figura 12: Sezione Elaborati, vista docente

La sezione elaborati prevede, solo per il docente, la possibilità di creare e gestire delle aree di valutazione (figura 13).

| <b>CORSO DEMO</b>    |                  |                                                                                  |                    | <b>SE TORNA ALLA HOME DEL CORSO</b> |
|----------------------|------------------|----------------------------------------------------------------------------------|--------------------|-------------------------------------|
| <b>n</b> -AREE       |                  |                                                                                  |                    |                                     |
| A                    |                  | In questa sezione è possibile gestire le aree su cui verterà le prove intercorso |                    |                                     |
| <b>GESTIONE AREE</b> |                  |                                                                                  |                    | + Aggiungi Area                     |
| $\frac{1}{2}$        | <b>NOME AREA</b> | <b>DESCRIZIONE</b>                                                               | NUM. ELABORATI     | <b>AZIONI</b>                       |
| $\mathbf{r}$         | AREA 1           | Elaborato Area I                                                                 | $\Omega$           | $\mathbb{Z}$ x                      |
| z                    | AREA 2           | Elaborato Area 2                                                                 | $\,$ 0             | $C \times$                          |
| 3                    | AREA 3           | Elaborato Area 3                                                                 | $\dot{\mathbf{0}}$ | $x \in \mathbb{R}$                  |

Figura 13: Sezione Elaborati, vista docente, gestione aree

*Attenzione! Questo materiale didattico è per uso personale dello studente ed è coperto da copyright. Ne è severamente vietata la riproduzione o il riutilizzo anche parziale, ai sensi e per gli effetti della legge sul diritto d'autore (L. 22.04.1941/n. 633)*

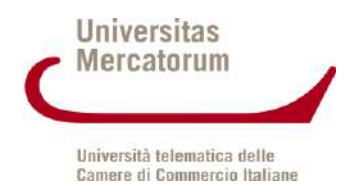

Dalla sezione mostrata in figura 13 il docente potrà creare, modificare e, eventualmente, eliminare un'area. Modifica e cancellazione possono avvenire solo fino a che nessuno studente ha inserito elaborati all'interno.

Dopo averle create, il docente potrà entrare nelle singole aree (figura 14), e, a questo punto, inserire le tracce previste per ogni singola area (figura 15).

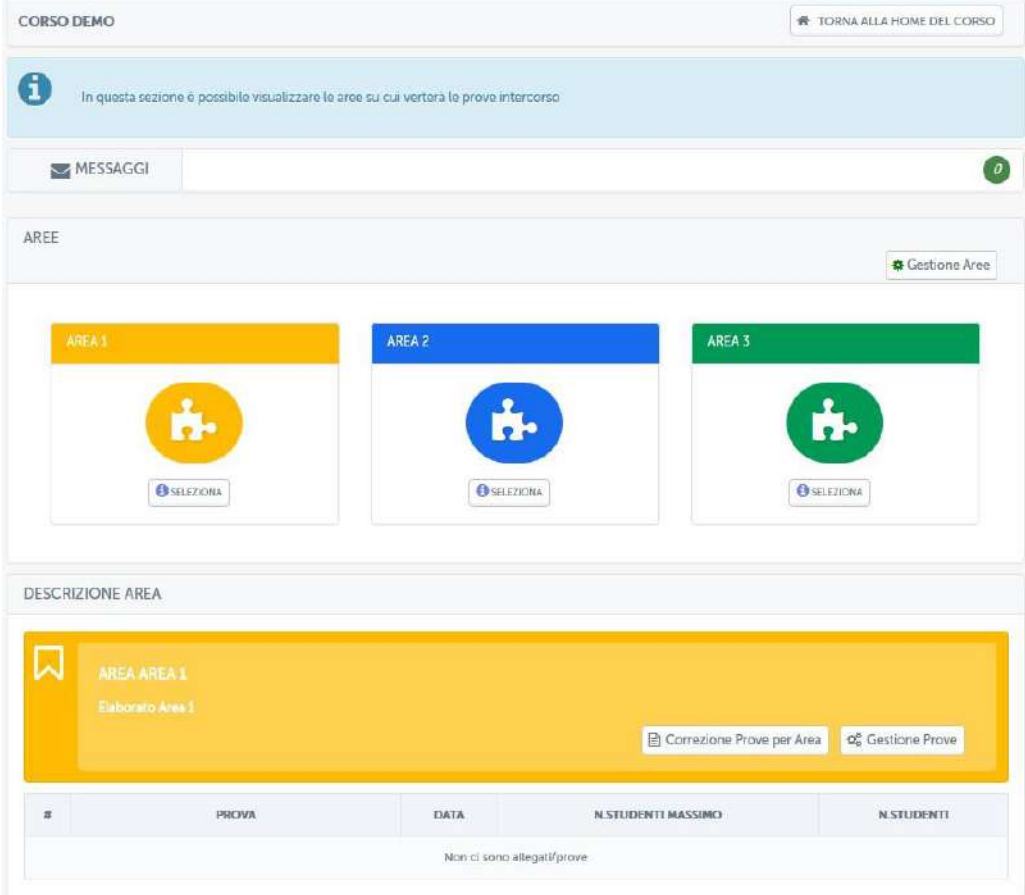

Figura 14: Sezione Elaborati, vista docente, gestione area

| <b>CORSO DEMO</b>   |                            |                           |                               |                         |                                      |                                 |                                   | <b># TORNA ALLA HOME DEL CORSO</b> |
|---------------------|----------------------------|---------------------------|-------------------------------|-------------------------|--------------------------------------|---------------------------------|-----------------------------------|------------------------------------|
| A- AREE             |                            |                           |                               |                         |                                      |                                 |                                   |                                    |
|                     | <b>LOUA ANGALLI</b>        |                           |                               |                         |                                      |                                 |                                   |                                    |
|                     | <b>Saborato Area L</b>     |                           |                               |                         |                                      |                                 |                                   |                                    |
|                     |                            |                           |                               |                         |                                      |                                 |                                   |                                    |
|                     |                            |                           |                               |                         |                                      |                                 |                                   |                                    |
|                     | <b>GESTIONE PROVE AREE</b> |                           |                               |                         |                                      |                                 |                                   | + Aggiungi Prova                   |
| 聿                   | <b>PROVA</b>               | DATA                      | <b>NUM</b><br><b>ELAB MAK</b> | NUM ELAB.<br>CONSEGNATI | NUM. ELAB.<br><b>DA</b><br>CORREGERE | NUM STUD.<br><b>SUFFICIENTI</b> | NUM STUD.<br><b>INSUFFICIENTI</b> | <b>AZIONI</b>                      |
|                     | Area 1 TRACCIA 1 pdf @     | $06 - 03 - 2017$<br>15:57 | $\overline{\Omega}$           | $\alpha$                | $\theta$                             | $\Omega$                        | $\mathbf{0}$                      | COX                                |
| 1<br>$\overline{2}$ | Area 1 TRACCIA 2.pdf &     | 06-05-2017<br>15:57       | $\tilde{\mathbf{b}}$          | $\alpha$                | $\circ$                              | $\theta$                        | $\cup$                            | COX                                |

Figura 15: Sezione Elaborati, vista docente, gestione prove

*Attenzione! Questo materiale didattico è per uso personale dello studente ed è coperto da copyright. Ne è severamente vietata la riproduzione o il riutilizzo anche parziale, ai sensi e per gli effetti della legge sul diritto d'autore (L. 22.04.1941/n. 633)*

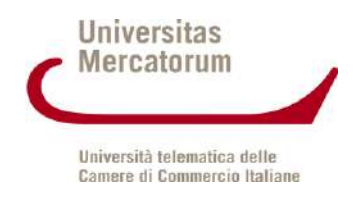

Da qui sarà possibile aggiungere (figura 16), modificare o cancellare una traccia (figura 17). Sarà inoltre possibile renderla visibile o nasconderla alla classe (figura 17). Per ogni prova, il docente, potrà decidere il numero massimo di studenti che potranno sostenerla (figura 16). In automatico il sistema dividerà la classe equamente su tutte le tracce caricate qualora il docente non indichi nessun numero specifico.

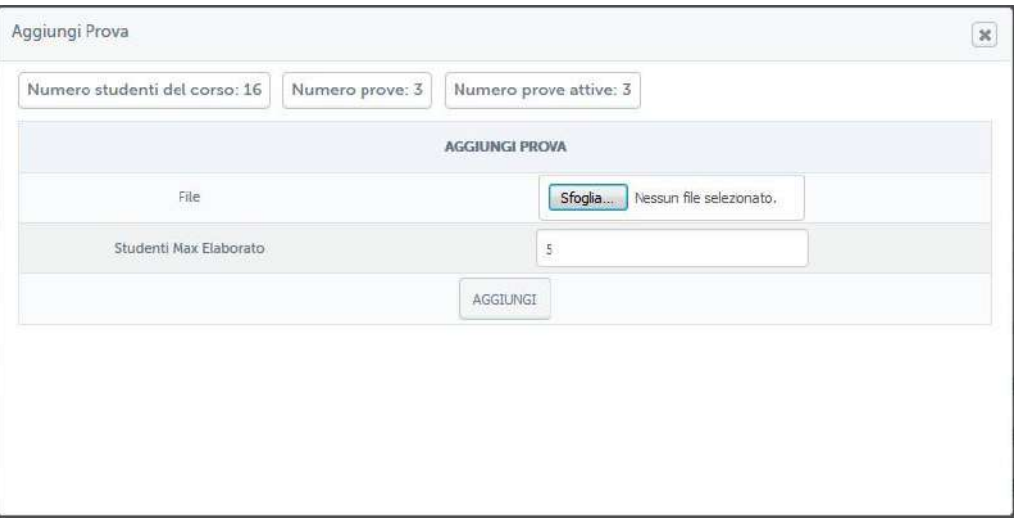

Figura 16: Sezione Elaborati, vista docente, caricamento traccia

| <b>CORSO DEMO</b>               |                              |                     |                         |                          |                               |                                  | <b>NE TORNA ALLA HOME DEL CORSO</b> |                  |
|---------------------------------|------------------------------|---------------------|-------------------------|--------------------------|-------------------------------|----------------------------------|-------------------------------------|------------------|
| <b>AREE</b>                     |                              |                     |                         |                          |                               |                                  |                                     |                  |
|                                 | AREA AREA 1                  |                     |                         |                          |                               |                                  |                                     |                  |
|                                 | Eleborato Armit              |                     |                         |                          |                               |                                  |                                     |                  |
|                                 |                              |                     |                         |                          |                               |                                  |                                     |                  |
|                                 |                              |                     |                         |                          |                               |                                  |                                     |                  |
|                                 | <b>GESTIONE PROVE AREE</b>   |                     |                         |                          |                               |                                  |                                     |                  |
|                                 |                              |                     |                         |                          |                               |                                  |                                     | + Aggiungi Prova |
| s                               | <b>PROVA</b>                 | DATA                | NUM.<br><b>ELAB MAX</b> | NUM, ELAB.<br>CONSEGNATI | NUM, FLAB.<br>DA<br>CORREGERE | NUM. STUD.<br><b>SUFFICIENTI</b> | NUM, STUD.<br><b>INSUFFICIENTI</b>  | <b>AZIONI</b>    |
|                                 | Area_1_TRACCIA_1.pdf <a></a> | 06-03-2017<br>15:57 | 6                       | U                        | $\mathbb{G}$                  | $\theta$                         | $\mbox{\bf 0}$                      | <b>COX</b>       |
| $\frac{1}{2}$<br>$\overline{c}$ | Area_1_TRACCIA_2.pdf <a></a> | 06-03-2017<br>15:57 | $\sigma$                | o                        | $\mathbb{O}$                  | $\mathbf 0$                      | $\mathbf 0$                         | COX              |

Figura 17: Sezione Elaborati, vista docente, gestione tracce

Una volta che gli studenti avranno sottomesso le prove il docente dovrà passare alla correzione (figura 18) e decidere se questi risultano superati o meno.

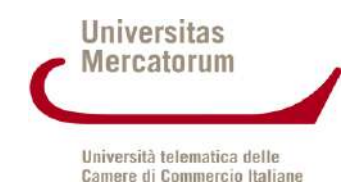

|                                                 | <b>Elaborato Area 1</b>       | AREA AREA 1:           |       |                  |                               |                     |                        |                                          |                                      |                                  |                                    |                          |                                      |
|-------------------------------------------------|-------------------------------|------------------------|-------|------------------|-------------------------------|---------------------|------------------------|------------------------------------------|--------------------------------------|----------------------------------|------------------------------------|--------------------------|--------------------------------------|
|                                                 | PROVE PER AREA                |                        |       |                  |                               |                     |                        |                                          |                                      |                                  |                                    | of Gestione Prove        |                                      |
| 華                                               |                               |                        | PROVA |                  |                               | <b>DATA</b>         | NUM.                   | NUM, ELAB.<br><b>ELAB MAX CONSEGNATI</b> | NUM. ELAB.<br>DA<br>CORREGERE        | NUM, STUD.<br><b>SUFFICIENTI</b> | NUM, STUD.<br><b>INSUFFICIENTI</b> | <b>STATO</b>             |                                      |
| $\perp$                                         |                               | Area_1_TRACCIA_Lpdf &  |       |                  |                               | 06-03-2017<br>15:57 | 6                      | $5^{\circ}$                              | $\overline{3}$                       | $\mathbf{0}$                     | $\Omega$                           | $\circ$                  |                                      |
| 2                                               |                               | Arca 1 THACCIA 2 pdf @ |       |                  |                               | 06-03-2017<br>15:57 | 6                      | $\sigma$                                 | O.                                   | o                                | $\alpha$                           | $\bullet$                |                                      |
| $\overline{3}$                                  |                               | Area_1_TRACCIA_3.pdf & |       |                  |                               | 06-03-2017<br>15:57 | 6                      | $\overline{O}$                           | $\Omega$                             | $\alpha$                         | $\Omega$                           | $\bullet$                |                                      |
|                                                 |                               |                        |       |                  |                               |                     |                        |                                          |                                      |                                  |                                    |                          |                                      |
| <b>NOME</b><br><b>STATO</b><br><b>ELABORATO</b> |                               | Da Correggere          |       | ۰                | COGNOME<br><b>STATO ESAME</b> |                     | TUTti                  | $\blacksquare$                           | <b>MATRICOLA</b><br><b>SEL PROVA</b> | Tutti                            |                                    |                          |                                      |
|                                                 |                               |                        |       |                  |                               |                     | Q CERCA                |                                          |                                      |                                  |                                    | $\overline{\phantom{a}}$ |                                      |
|                                                 | RISULTATI RICERCA             |                        |       |                  |                               |                     |                        |                                          |                                      |                                  |                                    |                          |                                      |
| TIPO                                            | <b>AUTORE</b>                 |                        |       | <b>DOCUMENTO</b> |                               |                     | <b>ALLEGATO SCELTO</b> | <b>DATA D'INVIO</b>                      |                                      | <b>ESITO ELABORATO</b>           |                                    | <b>ESITO ESAME</b>       |                                      |
| b                                               | Utente 1 Utente 1<br>studente |                        |       |                  | AREA 1 107 studente.pdf       |                     | Area 1_TRACCIA_1       | 06/03/2017 16:05:18                      |                                      | a.                               |                                    | $\frac{1}{2}$            |                                      |
| B                                               | Utente 2 Utente 2<br>studente |                        |       |                  | AREA 1_107_studente.pdf       |                     | Area 1 TRACCIA 1       | 06/03/2017 16:17:30                      |                                      | $\overline{\phantom{a}}$         |                                    | $\overline{\phantom{a}}$ | <b>AZIONI</b><br>$\rightarrow$<br>,, |

Figura 18: Sezione Elaborati, vista docente, elaborati da correggere

Nella schermata mostrata in figura 18 il docente ha da correggere 3 elaborati dell'area "Area 1", sottomessi, rispettivamente, dagli utenti: Utente 1, Utente 2 e Utente 3. Da questa stessa schermata potrà inviare un messaggio privato allo studente o accedere al singolo elaborato (figura 19).

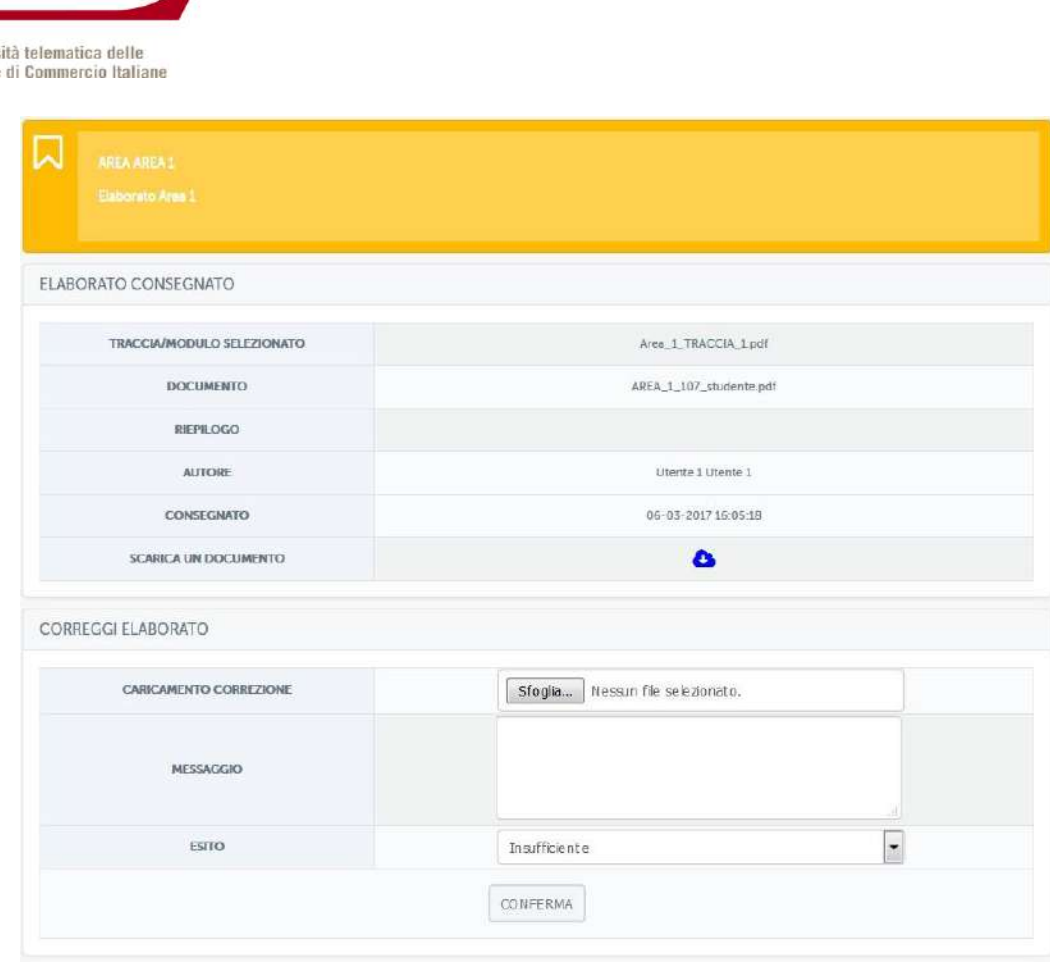

Universitas **Mercatorum** 

Univers Camere

Figura 19: Sezione Elaborati, vista docente, correzione elaborato

In questa sezione il docente, dopo aver visionato l'elaborato, potrà lasciare un messaggio di feedback allo studente, caricare eventualmente un file con le correzioni e assegnare un esito tra sufficiente e insufficiente. Assegnando insufficiente l'elaborato non risulterà superato.

Nella schermata rappresentata in figura 20 il docente vedrà un riassunto degli elaborati caricati. Esistono, visibili dalla stessa schermata, diversi parametri che permetteranno al docente di profilare gli elaborati caricati. Potrà, ad esempio, decidere di visualizzare solo quelli corretti, solo quelli da correggere, quelli relativi ad un appello piuttosto che ad un altro e così via. Nel nostro esempio visualizza solo gli elaborati da correggere.

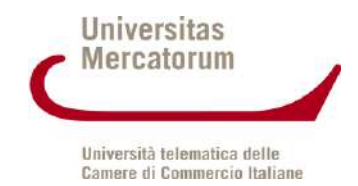

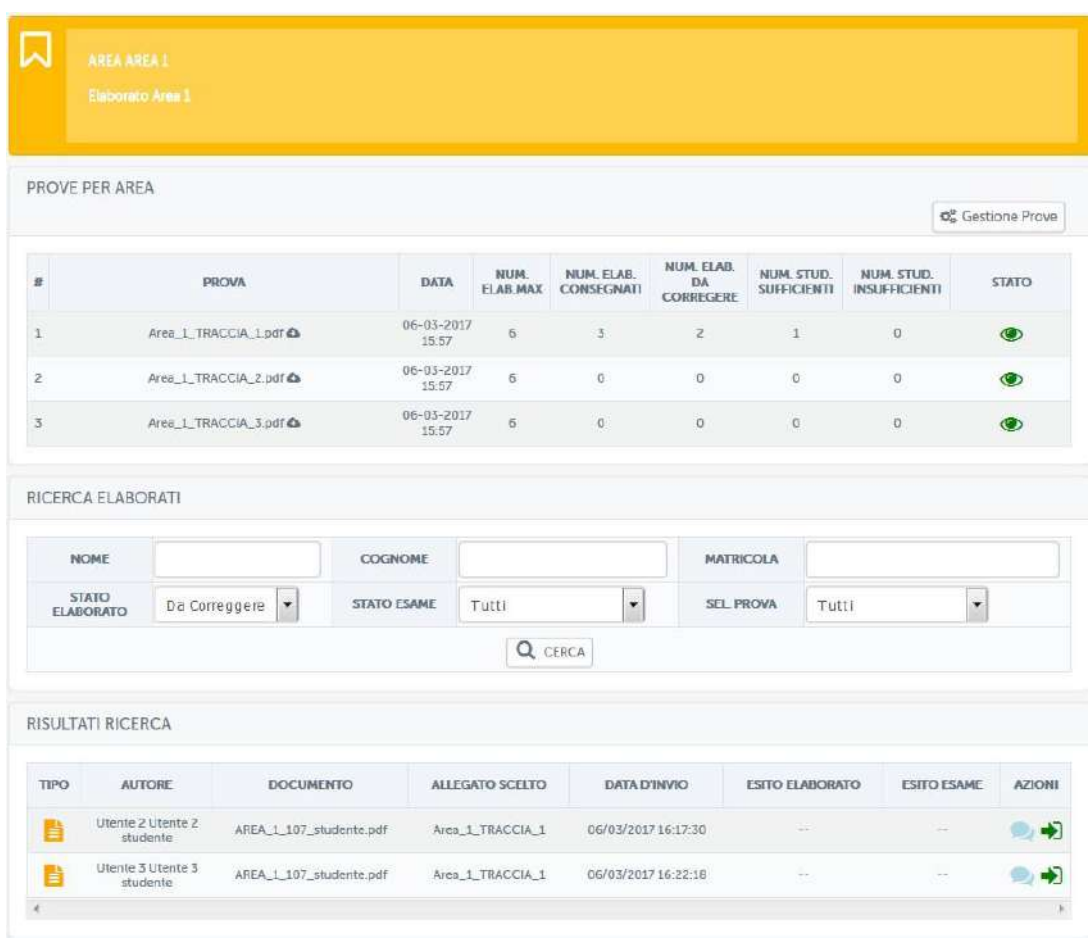

Figura 20: Sezione Elaborati, vista docente, riassunto elaborati corretti e da correggere

In figura 21 vediamo invece, vediamo gli elaborati già corretti.

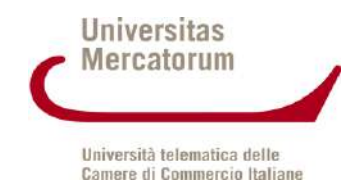

|                | PROVE PER AREA                   |                        |                          |                           |                                 |                                 |                                             |                                  |                                    | C Gestione Prove                    |
|----------------|----------------------------------|------------------------|--------------------------|---------------------------|---------------------------------|---------------------------------|---------------------------------------------|----------------------------------|------------------------------------|-------------------------------------|
| n.             |                                  | PROVA                  |                          |                           | NUM.<br>DATA<br><b>ELAB MAX</b> | <b>NUM: ELAB.</b><br>CONSEGNATI | <b>NUM. ELAB.</b><br><b>DA</b><br>CORREGERE | NUM. STUD.<br><b>SUFFICIENTI</b> | NUM, STUD.<br><b>INSUFFICIENTI</b> | <b>STATO</b>                        |
| $\mathbf{1}$   |                                  |                        | Area. 1_TRACCIA_1.pdf &  | $06 - 03 - 2017$<br>15.57 | 6                               | $\overline{5}$                  | 2                                           | 1                                | $\Box$                             | $\bullet$                           |
| $\overline{2}$ |                                  | Area_1_TRACCIA_2.pdf & |                          | 06-03-2017<br>15:57       | $\epsilon$                      | $\alpha$                        | $\alpha$                                    | ö                                | $\sigma$                           | $\circ$                             |
| $\overline{3}$ |                                  |                        | Area 1 TRACCIA 3.pdf Ca  | 06-03-2017<br>15.57       | 6                               | $\circ$                         | $\Omega$                                    | $\overline{\mathrm{o}}$          | O.                                 | $\circledast$                       |
|                | RICERCA ELABORATI<br>NOME        |                        |                          | COGNOME                   |                                 |                                 | <b>MATRICOLA</b>                            |                                  |                                    |                                     |
|                | <b>STATO</b><br><b>ELABORATO</b> | Corretto               | $\overline{\phantom{a}}$ | <b>STATO ESAME</b>        | Tutti                           | $\ddot{}$                       | <b>SEL PROVA</b>                            | Tutti                            |                                    | $\overline{\phantom{a}}$            |
|                |                                  |                        |                          |                           |                                 | Q CHRCA                         |                                             |                                  |                                    |                                     |
|                | RISULTATI RICERCA                |                        |                          |                           |                                 |                                 |                                             |                                  |                                    |                                     |
|                |                                  | <b>AUTORE</b>          | <b>DOCUMENTO</b>         |                           | ALLEGATO SCELTO                 | DATA D'INVIO                    |                                             | <b>ESITO FLABORATO</b>           |                                    | <b>ESITO ESAME</b><br><b>AZIONI</b> |
| <b>TIPO</b>    |                                  |                        |                          |                           |                                 |                                 |                                             |                                  |                                    |                                     |

Figura 21: Sezione Elaborati, vista docente, riassunto elaborati corretti e da correggere

Il docente potrà in ogni momento comunicare con gli studenti tramite messaggi privati e vedere, in una timeline (figura 22) tutta la storia di ogni elaborato per ogni studente, a partire dalla selezione dell'appello fino alla correzione e all'eventuale scambio di messaggi.

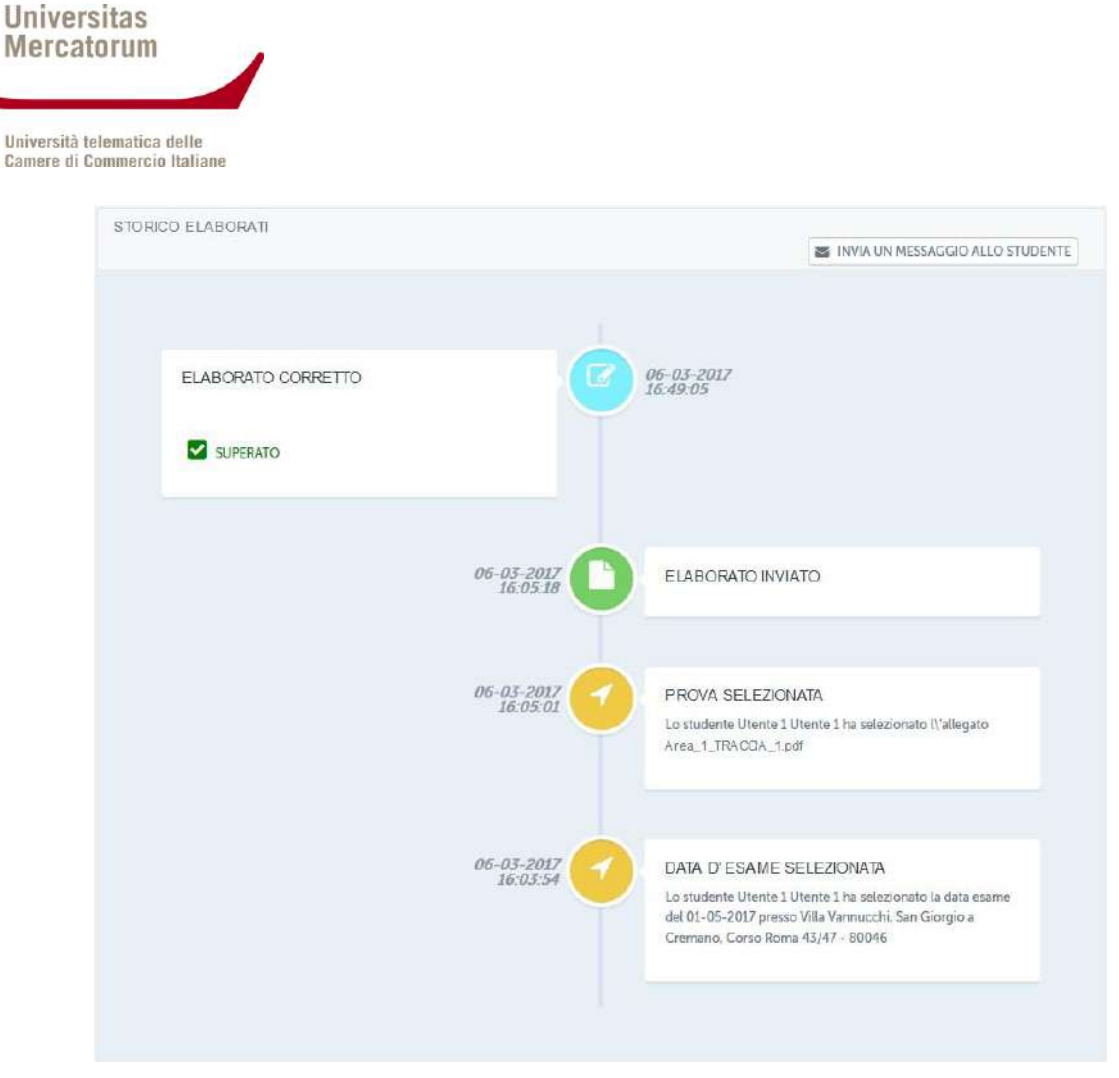

Figura 21: Sezione Elaborati, vista docente, timeline

# **6. REGOLAMENTO PER LA CONSEGNA**

<span id="page-25-0"></span>Di seguito brevi indicazioni per la consegna degli elaborati.

In ogni corso, ove previsto, lo studente troverà 3 esercitazioni, ognuna delle quali dedicata ad un'area tematica trattata nel corso.

Per ognuna delle tre esercitazioni disponibili lo studente potrà liberamente scegliere una delle tracce proposte (fino ad esaurimento disponibilità).

È possibile consegnare gli elaborati fino a 2 giorni prima dell'apertura delle prenotazioni dell'appello d'esame scelto, ovvero 22 giorni prima dell'esame.

Nel caso in cui lo studente non superi la prova scelta, sarà possibile sostenere una seconda prova, diversa da quella non superata, entro e non oltre 15 giorni dalla data d'esame.